# MFC-590 Guida all'impostazione rapida

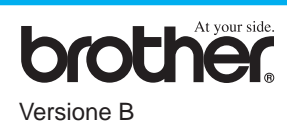

## GRAZIE!

**… PER AVERE ACQUISTATO UN APPARECCHIO BROTHER. SIAMO CERTI CHE QUESTO APPARECCHIO LA SODDISFERÀ SVOLGENDO MOLTE FUNZIONI IN MODO PRATICO E CON OTTIMI RISULTATI!**

#### **Segua queste semplici istruzioni nell'ordine in cui sono riportate.**

Per ulteriori informazioni consultare il manuale d'uso e il CD-ROM.

**Pagina 1**

Nel caso in cui non riesca a risolvere un problema

consulti la sezione **FAQ (domande frequenti)** sul sito web Brother Solutions all'indirizzo: **URL: http://solutions.brother.com**

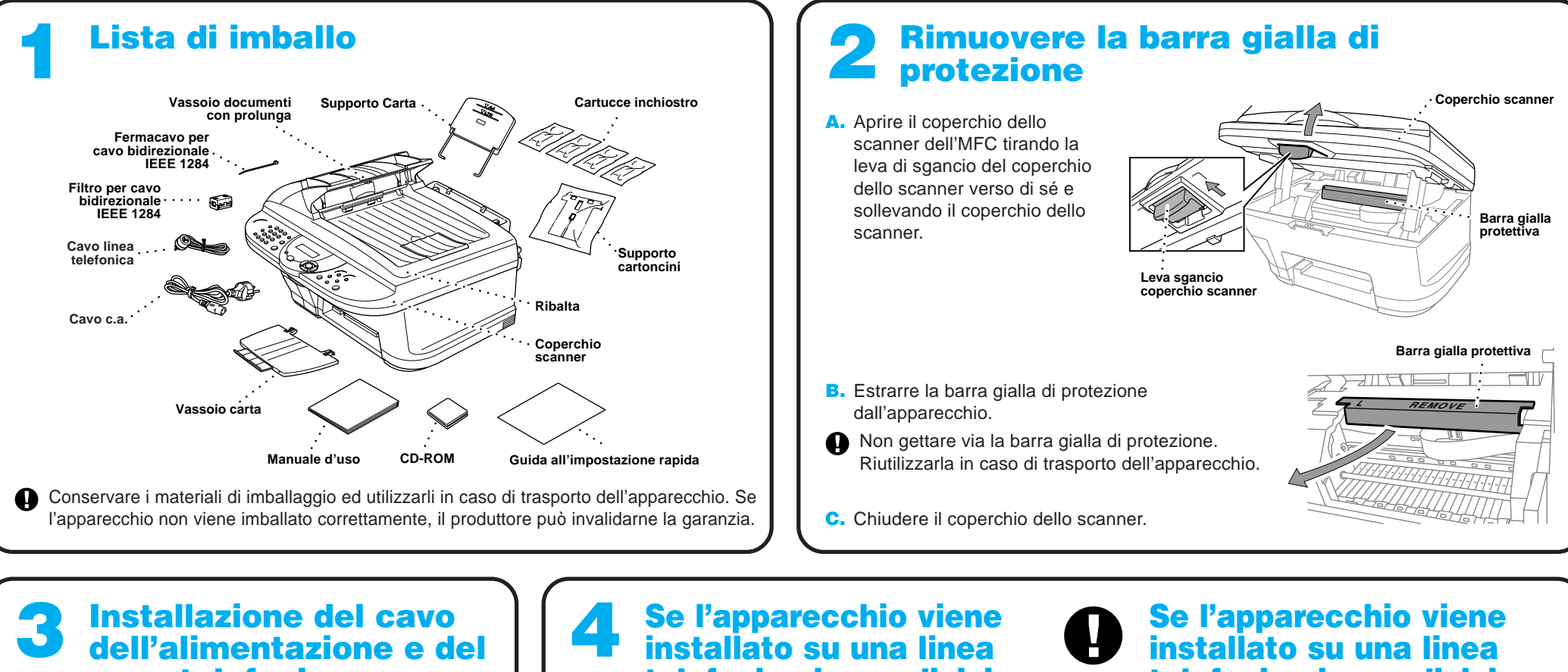

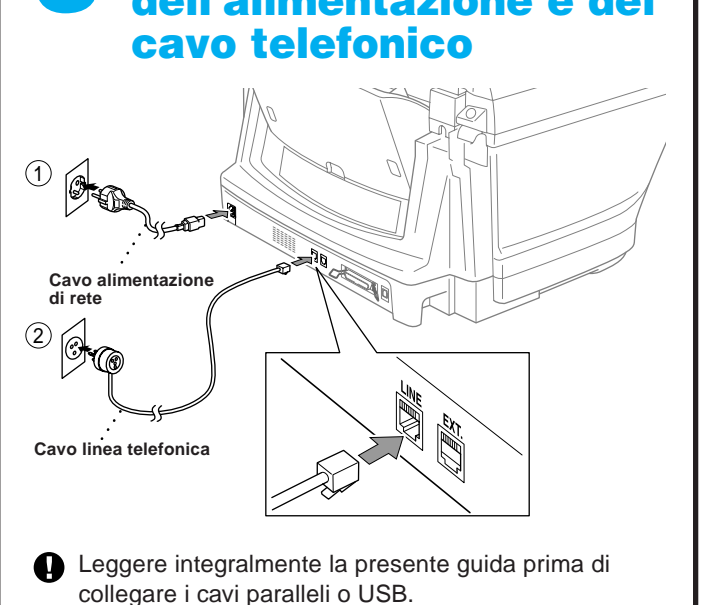

Nota: L'alimentatore può contenere fino a 100 fogli da 75 g/m<sup>2</sup>. Per ulteriori informazioni V. Specifiche Carta nel Manuale d'Uso.

installato su una linea telefonica in condivisione con un telefono interno o esterno (in derivazione), effettuare il collegamento come illustrato sotto.

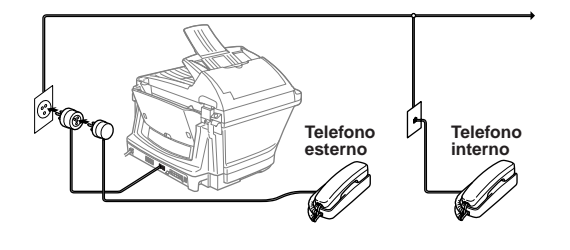

Nota: Se si utilizza una segreteria telefonica esterna, si raccomanda di selezionare l'impostazione "TAD" per il modo di ricezione al punto 9 della procedura riportata a pagina 3 della presente guida.

## Montare vassoi e prolunghe | | C Caricamento carta

installato su una linea telefonica in condivisione con una segreteria telefonica esterna (TAD), effettuare il collegamento come illustrato sotto.

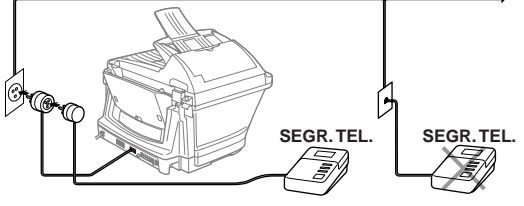

**Supporto Carta**

2

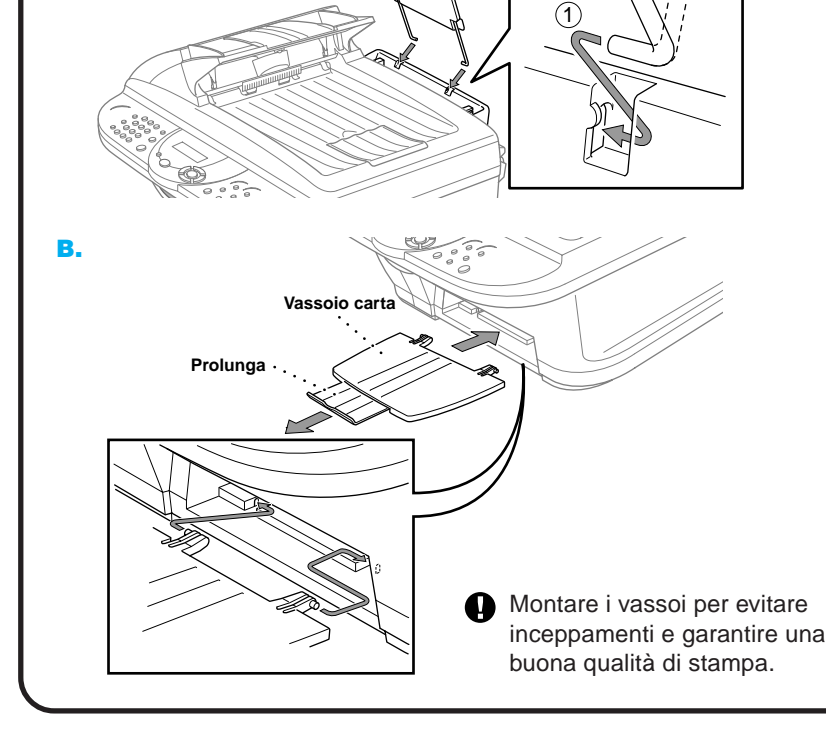

 $\lambda$ 4  $\mathcal{L}$ 

A.

A. Smuovere bene i fogli. Verificare che il lato di stampa sia rivolto verso di sé. Introdurre con cura la carta in modo che il margine superiore sia allineato con la linea guida e controllare che la pila di fogli non superi la linea di livello massimo.

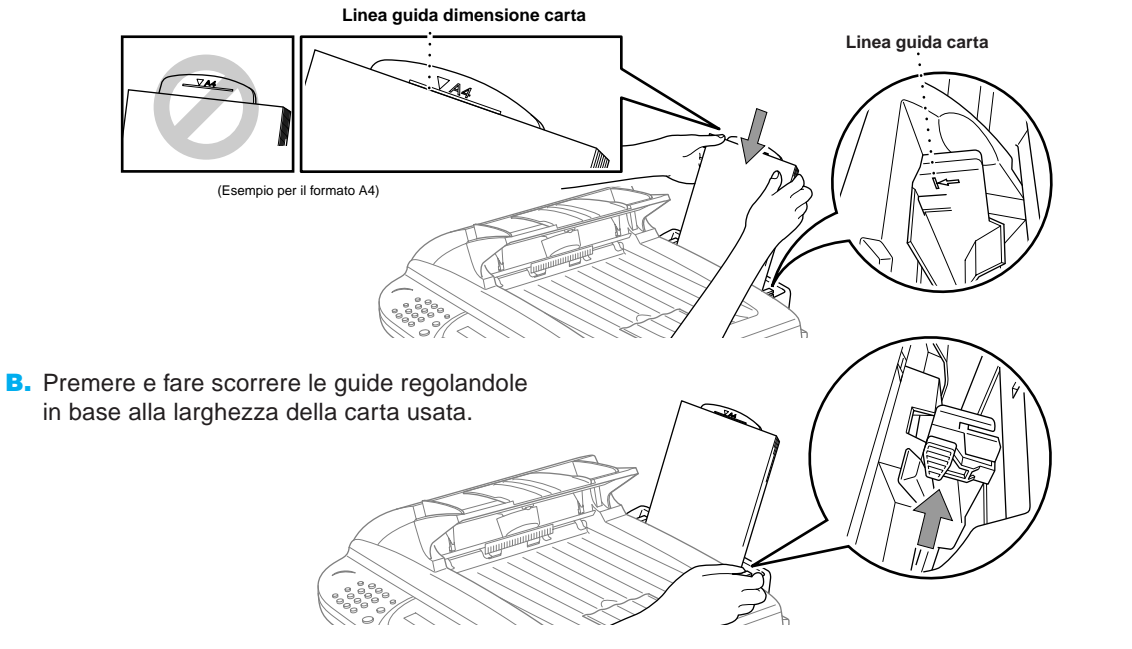

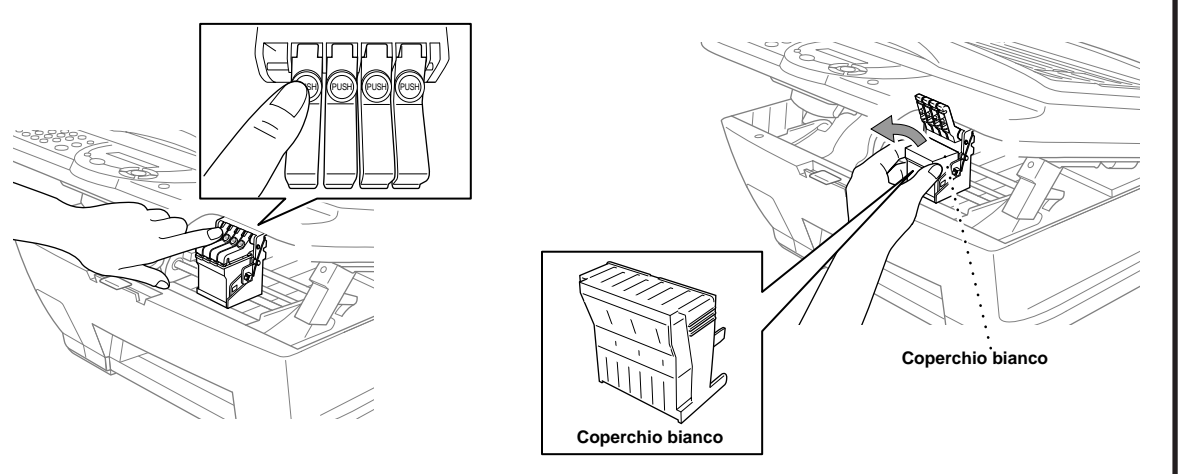

#### **A** ATTENZIONE

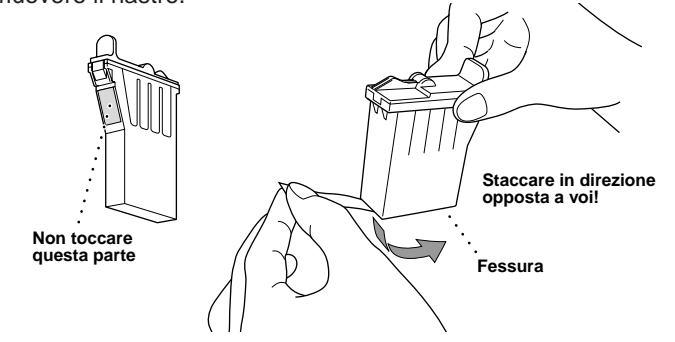

- Se l'inchiostro schizza negli occhi, lavarli immediatamente con acqua e rivolgersi al medico in caso di irritazione.
- Consigliamo di installare le cartucce di inchiostro da sinistra a destra nell'ordine seguente: nero, cyan, giallo, magenta.
- D. Aprire la busta della cartuccia di inchiostro nero e togliere la cartuccia di inchiostro.
- E. Rimuovere con cura il nastro sigillante dalla base della cartuccia di inchiostro. Tirare il nastro in direzione opposta a voi.

Se la qualità è OK per tutti i colori, premere (1) (SI) per passare al **PASSO B**.

Se appaiono strisce orizzontali bianche in alcuni quadrati colorati, premere  $(2)$  (NO).

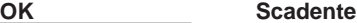

### 7 Montare le cartucce di inchiostro

#### **Importante**

Premere (2) (NO) per ogni colore che presenta un problema di stampa.

Premere  $\textcircled{\scriptsize{1}}$  (SI), l'MFC inizia a pulire le cartucce degli inchiostri colorati.

Per evitare che l'inchiostro si versi e macchi mani ed indumenti si raccomanda di tirare il nastro con movimento lento e delicato. Non toccare la fessura di uscita dell'inchiostro sulla cartuccia e non rimuovere il nastro.

> Inizio Fax<br>B/N Al termine del ciclo di pulizia, premere **Inizio Fax B/N**. L'MFC inizia nuovamente a stampare PROVA QUALITA' DI STAMPA; tornare al primo punto della **PASSO A**.

Controllare la prova di stampa a 600DPI e 1200DPI per vedere se il numero 5 corrisponde più accuratamente al campione **OK**  $(0).$ 

L'MFC inizia a stampare PROVA QUALITA' DI STAMPA (solo dopo l'installazione iniziale delle cartucce).

> Se il campione numero 5 è il più simile, premere  $(1)$  (SI) —**OPPURE**—

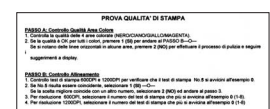

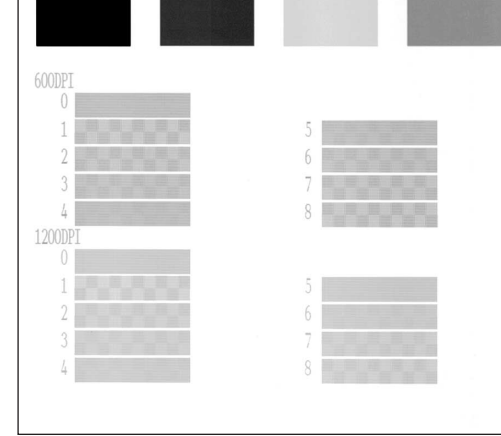

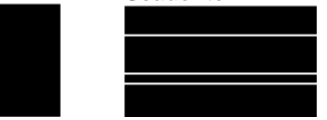

Se un altro numero di prova di stampa risulta più simile per 600 DPI o 1200 DPI, premere (2) (NO) per selezionarlo.

Controllare il foglio per verificare qualità e allineamento della stampa seguendo le istruzioni riportate ai punti A e B.

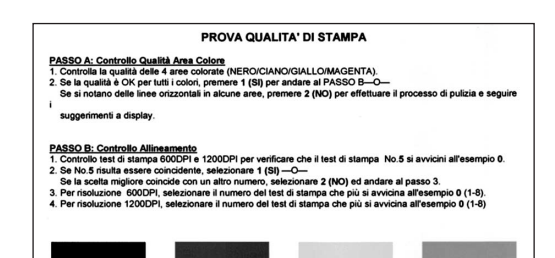

### Controllare la qualità dei colori e l'allineamento 8

#### **PASSO A: Controllo Qualità Area Colore**

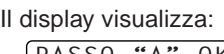

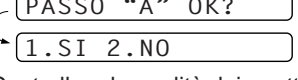

Controllare la qualità dei quattro quadrati colorati stampate sul foglio. (NERO/CIANO/GIALLO/MAGENTA).

- A. Controllare che l'apparecchio sia acceso (ossia che la spina sia collegata alla presa dell'alimentazione di rete). Il display visualizza: CONTROLLA INK
- B. Sollevare il coperchio dello scanner dell'MFC tirando la leva di sgancio del coperchio dello scanner verso di sé e sollevando il coperchio. Dopo qualche secondo, la testa di stampa si sposta a sinistra in posizione di sostituzione.
	- Coperchio scanne **Leva sgancio coperchio scanner**
- La base del coperchio bianco è impregnata d inchiostro e può macchiare. Pulirla prima di poggiarla su una superficie.
- Non gettare via il coperchio bianco. Riutilizzarlo in caso di trasporto dell'apparecchio.
- C. Spingere i coperchi delle quattro cartucce di inchiostro colorati uno alla volta in modo da farli aprire a scatto. Estrarre il coperchio bianco tirandolo verso di sé e sollevandolo.

#### —**OPPURE**—

- G. Ripetere quanto indicato ai punti D-F per installare le altre cartucce di inchiostro.
- H. Dopo avere installato tutte le cartucce di inchiostro, abbassare il coperchio dello scanner fino a sentire lo scatto. L'MFC inizia il ciclo di pulizia della testa di stampa che dura quattro minuti circa. Al termine del ciclo di pulizia, l'MFC azzera il contatore di dot per ogni cartuccia di inchiostro.
- Controllare che vi sia carta nell'alimentatore multiuso. Il display visualizza **PULIZIA**. Al termine del ciclo di pulizia, il display visualizza **PREMERE INIZIO**.
- **I.** Premere  $\binom{1}{k}$  Inizio Fax B/N e passare al punto 8 "Controllare la qualità dei colori e l'allineamento".

Il display visualizza un messaggio che chiede di confermare se l'allineamento è OK per ogni colore.

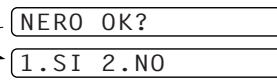

Il display visualizza:

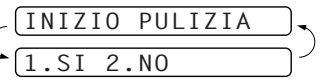

#### **PASSO B: Controllo Allineamento**

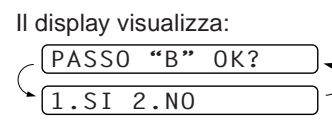

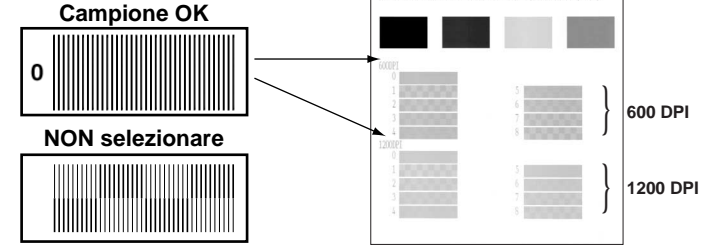

Per 600 DPI, premere il numero di prova di stampa più simile al campione numero 0 (1-8).

$$
\text{(\textcolor{blue}{\text{REGOL.600DPI}})}, \textcolor{red}{\text{SELEZ. MIGLIORE#}}
$$

Per 1200 DPI, premere il numero di prova di stampa più simile al campione numero (1-8).

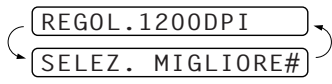

F. Ad ogni colore corrisponde una posizione specifica di installazione. Fare corrispondere i colori dei coperchi delle cartucce. Introdurre prima la cartuccia di inchiostro nero delicatamente e poi abbassare il coperchio fino a sentire lo scatto.

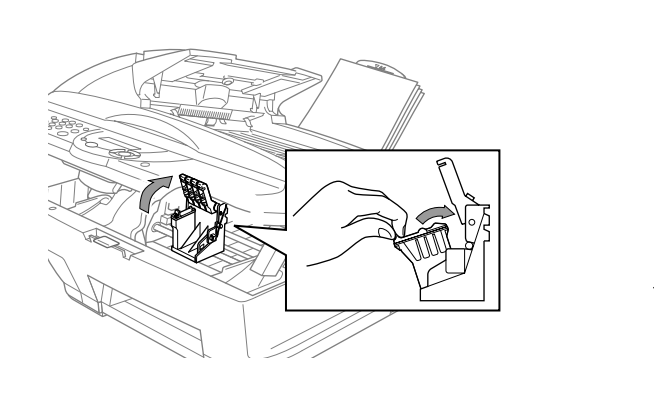

**Pagina 2**

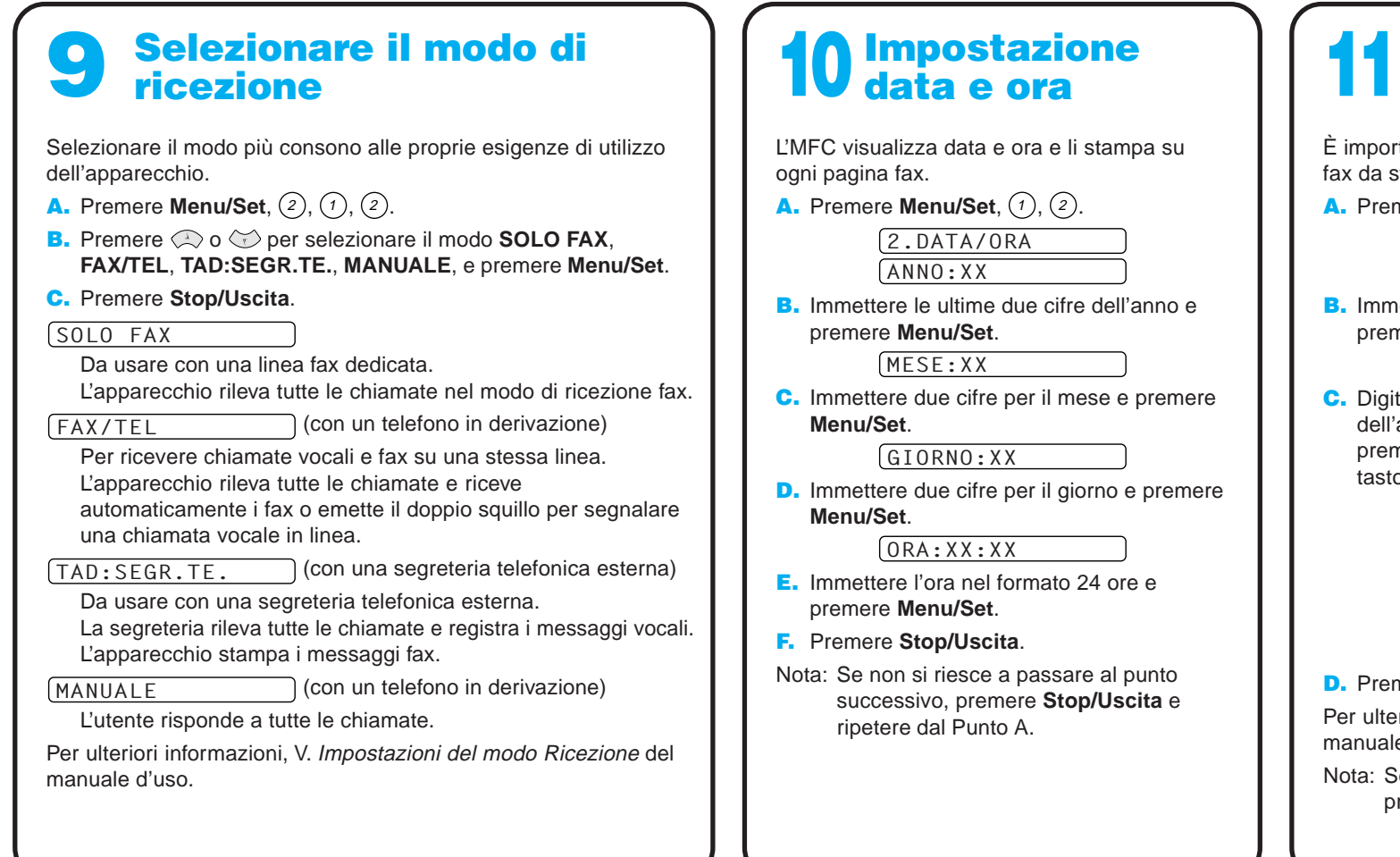

B. Immettere le ultime due cifre dell'anno e premere **Menu/Set**.

B. Immettere il numero del proprio apparecchio fax e premere **Menu/Set**.

#### Impostazione ID Stazione

#### Impostazione data e ora

L'MFC visualizza data e ora e li stampa su ogni pagina fax.

A. Premere **Menu/Set**,  $(1)$ ,  $(2)$ .

2.DATA/ORA ANNO:XX

MESE:XX

C. Immettere due cifre per il mese e premere **Menu/Set**.

GIORNO: XX

D. Immettere due cifre per il giorno e premere **Menu/Set**.

ORA:XX:XX

- E. Immettere l'ora nel formato 24 ore e premere **Menu/Set**.
- F. Premere **Stop/Uscita**.
- Nota: Se non si riesce a passare al punto successivo, premere **Stop/Uscita** e ripetere dal Punto A.

È importante memorizzare il proprio nome e numero di fax da stampare su tutte le pagine inviate.

**A.** Premere **Menu/Set**,  $(1)$ ,  $(3)$ .

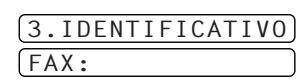

NOME:

C. Digitare il proprio nome usando la tastiera dell'apparecchio e la tabella riportata sotto e premere **Menu/Set**. Per aggiungere spazi usare il tasto con la freccia a destra.

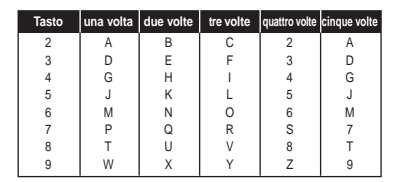

D. Premere **Stop/Uscita**.

Per ulteriori informazioni, V. Digitazione di testo nel manuale d'uso.

Nota: Se non si riesce a passare al punto successivo, premere **Stop/Uscita** e ripetere dal Punto A.

 $\mathbf G$ 

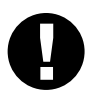

## MFC-590 Control Panel

### Tasti di navigazione

## Per migliorare la qualità di stampa

Se appaiono strisce orizzontali come illustrato, pulire la testa di stampa. (V.Cleaning the Print Head nel Manuale d'Uso o visitare il sito web **http://solutions.brother.com**)

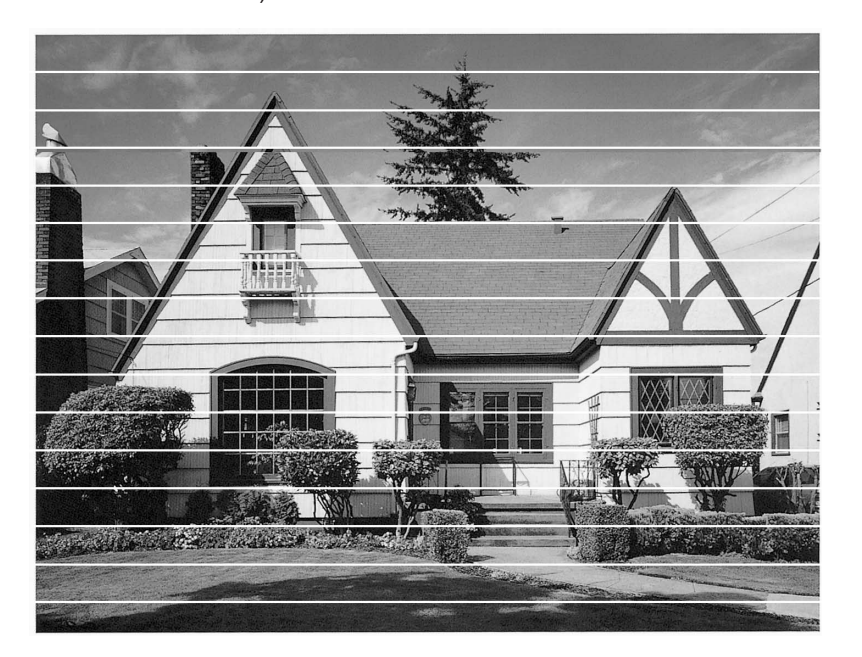

Se caratteri e righe si sovrappongono come illustrato sotto, controllare l'allineamento. (V.Alignement Check nel Manuale d'Uso o visitare il sito web **http://solutions.brother.com**)

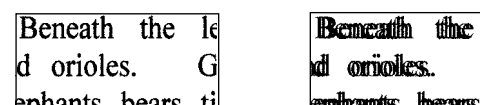

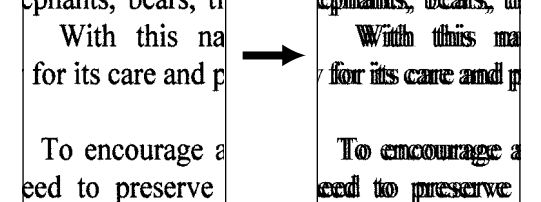

## **Pagina 3**

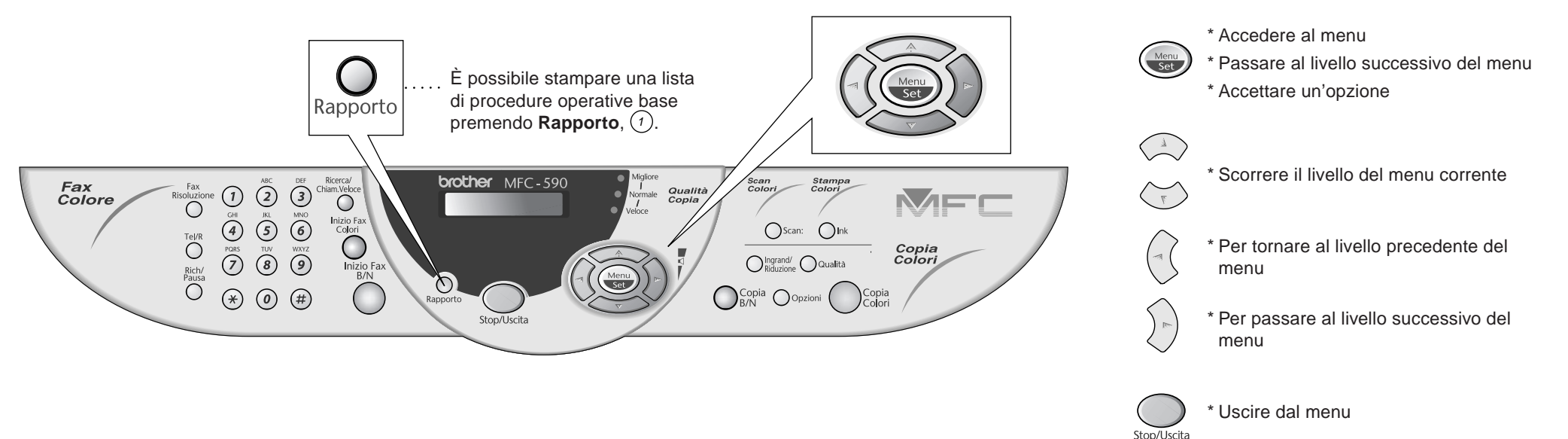

Versione B

## Per utenti Windows® 95/98/98SE/Me/2000

# Impostazione dell'MFC per il funzionamento con PC

#### **Prima di iniziare**

- Prima di potere utilizzare l'MFC come stampante e scanner in qualunque applicazione Windows® occorre impostare l'hardware ed installare i drivers Brother.
- Si raccomanda di acquistare un cavo di interfaccia idoneo (parallelo o USB).
- In caso di problemi di installazione, visitare il sito web: **http://solutions.brother.com**

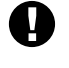

Step 1. Scollegare l'MFC dalla presa c.a. e dal computer se già collegato ad un cavo di interfaccia.

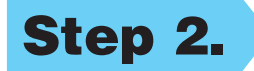

#### Step 2. Accendere il computer.

**Usare solo un cavo di interfaccia parallelo schermato conforme allo standard IEEE 1284 e/o un cavo USB di lunghezza non superiore a 1,8 metri.**

**Seguire le istruzioni contenute in questa guida pertinenti all'interfaccia ed al sistema operativo usati.**

8. Quando la finestra "Scegliere la posizione di destinazione" visualizza il percorso di installazione dei file PaperPort®, accettare o modificare le informazioni e fare clic su **Avanti**.

**Brother MEC Software Suite Installazion** 

Collegare il cavo

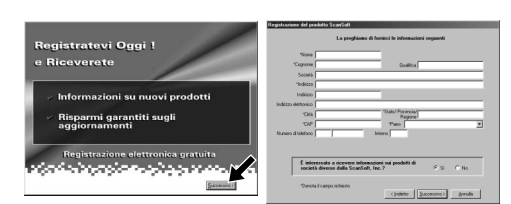

Per Windows® 2000 Professional, occorre collegarsi come Amministratore.

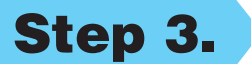

#### Step 3. Inserire il CD-ROM nell'unità CD-ROM.

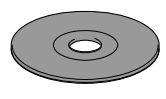

9. Quando appare la finestra "Registratevi Oggi", fare clic su **Successivo**. Questa finestra serve a registrarsi come utenti di Paper Port®. Seguire le istruzioni.

**6.** Sullo schermo appare la finestra del wizard d'installazione "InstallShield Wizard Setup" seguita dalla finestra di installazione "Installazione di PaperPort®". Fare clic su **Sì**.

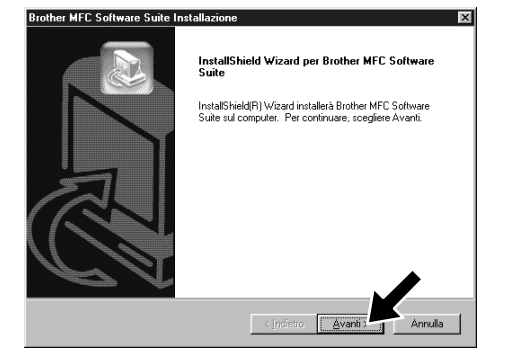

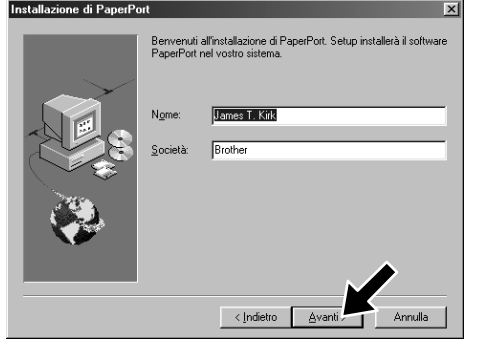

- 3. Fare clic su **Installa Software**.
- **brother** talla software Installa software Indietro  $\sqrt{2}$  Esci
	- 4. Fare clic su **MFC Software Suite** in **Applicazione Principale**. V. Nota\*1.

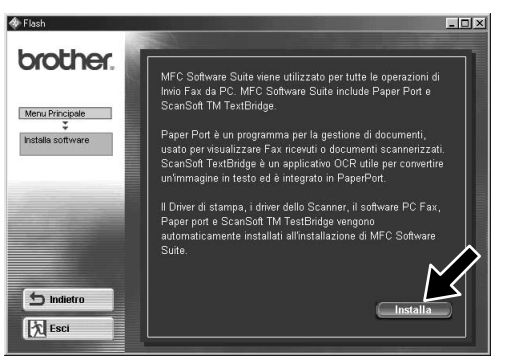

- $\le$  Indietro  $\sqrt{\frac{\Delta v}{\Delta}}$
- 10. Quando appare la finestra "MFC Software Suite Installazione", fare clic su **Avanti** per avviare l'installazione della Suite di Software per MFC. V. Nota\*2.
- 11. Quando appare la finestra "Tipo di Impostazione", selezionare **Standard** e fare clic su **Avanti**. Il programma copia i file dell'applicazione nel computer.
- \*1 L'applicazione MFC Software Suite include il software Printer Driver, Scanner Driver, ScanSoft™ PaperPort®, ScanSoft™ Text Bridge®, PC-FAX, Remote Setup e True Type fonts. PaperPort® è un'applicazione per la gestione dei documenti che consente la visualizzazione documenti scannerizzati. ScanSoft™ TextBridge®, integrato in PaperPort®, è un'applicazione OCR che converte immagini in testo e le inserisce nell'applicazione di word processing predefinita.
- Se si utilizza un cavo parallelo: .<br>. Collegare MFC al PC con il cavo Parallelo.<br>. Colonianare Marati, poi Fina por derrotore. 3. Selezionare Avanti, poi Fine per riavviare il PC.<br>4. Dopo il riavvio del PC, attendere che l'installazione sia completata Se si utilizza un cavo USB: Per cavo USB 1. Accendere MFC e collegare MFC al PC con il cavo USB<br>2. Selezionare BRUSB Port. Annula 12345678901234 12345678901234
	- 12. Sullo schermo appare la finestra "Collegare il cavo".
- \*2 Se durante la procedura di installazione appare un messaggio di errore, o se MFC Software Suite o MFL Pro erano stati precedentemente installati, occorre disinstallare l'intera Suite. Dal menu **Avvio**, selezionare **Programmi**, **Brother**, **Brother MFL Pro**, **Disinstalla** e seguire le istruzioni che appaiono a video.
- 1. Inserire il CD-ROM "MFC Software Suite" nell'unità CD-ROM.
- 2. Selezionare la lingua. Sullo schermo appare il menu principale del CD-ROM.

(Se non appare alcuna finestra dopo avere inserito il CD-ROM nell'unità del CD-ROM, usare Windows® Explorer per eseguire il programma setup.exe dalla root directory del CD-ROM Brother.)

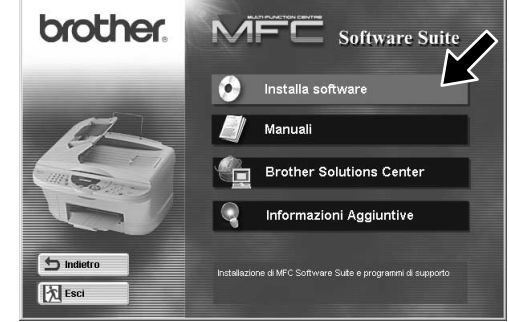

7. Quando nella finestra "Installazione di PaperPort®" appaiono i campi "Nome" e "Società", accettare o modificare le informazioni e fare clic su **Avanti**.

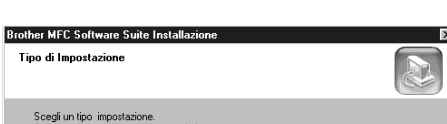

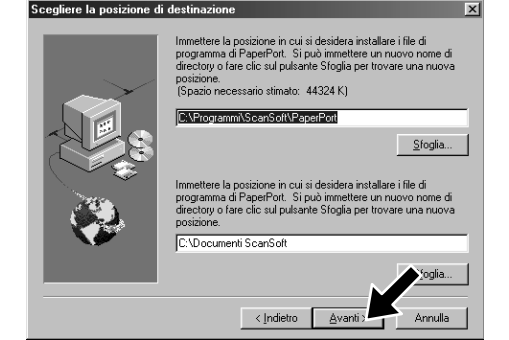

\*3 Anche se si seleziona **No**, è possibile lanciare il Brother Control Centre anche successivamente per potere usare il tasto **Scan:**. V. Autocaricamento del Control Centre Brother, Capitolo 13 del manuale d'uso sul CD-ROM.

Per cavo parallelo

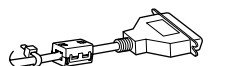

5. Fare clic su **Installa**.

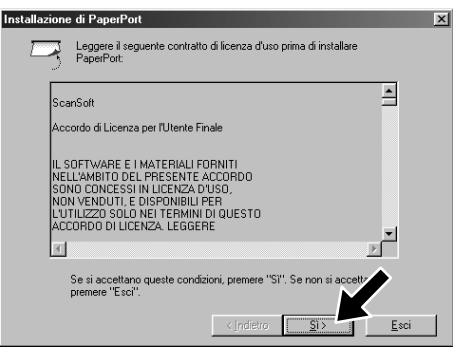

12345678901234567890123456789012123456789012345678 12345678901234567890123456789012123456789012345678 12345678901234567890123456789012123456789012345678 12345678901234567890123456789012123456789012345678 V. PAGINA SUCCESSIVA 12345678901234567890123456789012123456789012345678 12345678901234567890123456789012123456789012345678 12345678901234567890123456789012123456789012345678

#### PRIMA DI CONTINUARE SEGUIRE LE ISTRUZIONI PER LA MESSA A PUNTO RIPORTATE ALLE PAGINE 1-3

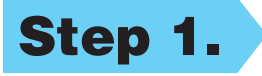

**Pagina 4**

**Avanti**. .<br>L'installazione di Brother MFC Software Suite da parte<br>InstallShield Wizard è riuscita, Per potere utilizzare il

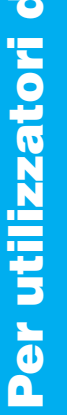

la stampa potrebbe<br>minuto di tempo

4. Se la qualità della pagina di prova è buona fare clic su **Sì**. Se si seleziona **No**, seguire le istruzioni a video per rettificare il problema.

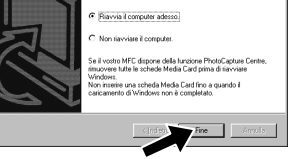

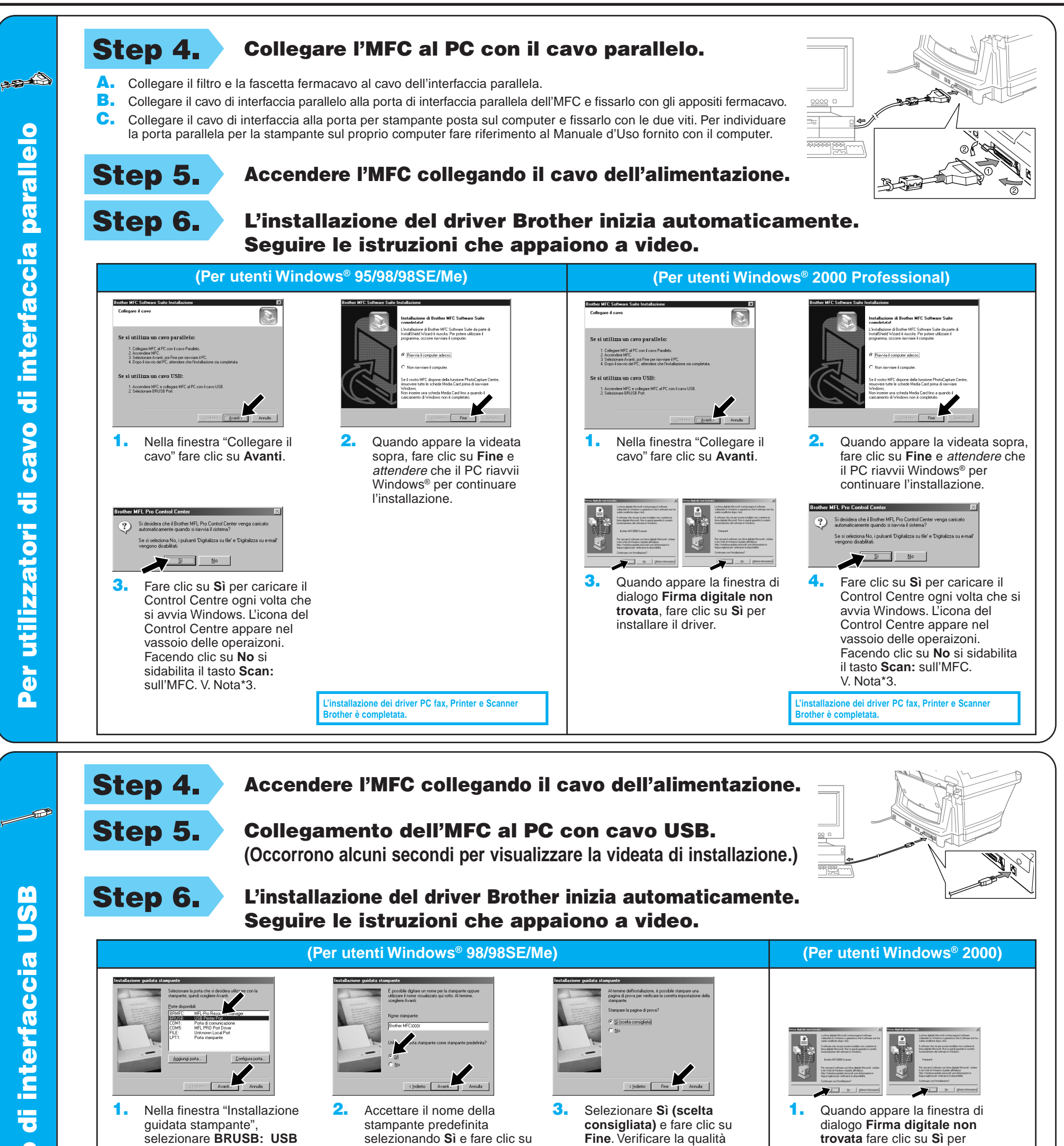

Per **USB** Per utilizzatori di cavo di interfaccia USB di interfaccia

cavo 능

> L'installazione dei driver PC fax, Printer e Scanne **Brother è completata.**

**Printer Port** e fare clic su

**Avanti**.

Stampa della pagina di prova completata

La pagina di prova sta per essere in

**Rrother MECXXXX** 

La pagina di prova consente di verificare la stampa d<br>grafica e di testo e fornisce informazioni sui driver<br>utilizzati.

La pagina di prova è stata star

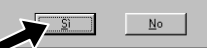

installare il driver.

della stampa sulla pagina di prova eseguita in automatico.

5. Selezionare **Sì** per riavviare il computer e fare clic su **Fine**.

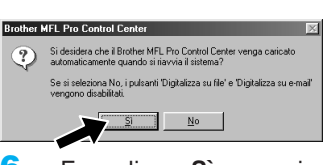

**L'installazione dei driver PC fax, Printer e Scanner Brother è completata.**

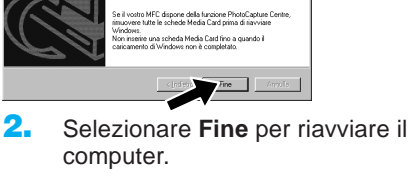

6. Fare clic su **Sì** per caricare il Control Centre ogni volta che si avvia Windows. L'icona del Control Centre appare nel vassoio delle operaizoni. Facendo clic su **No** si sidabilita il tasto **Scan:**

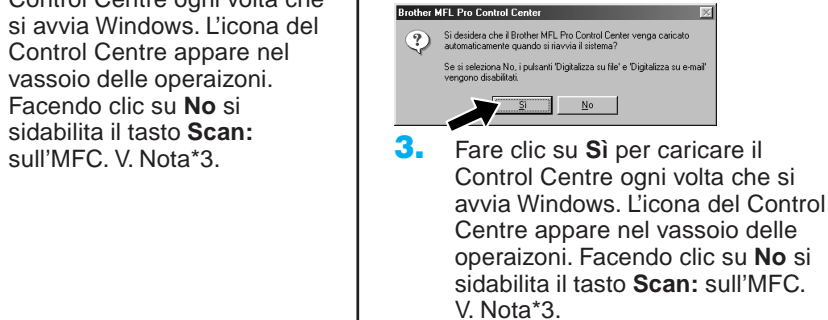

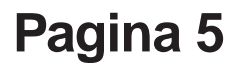

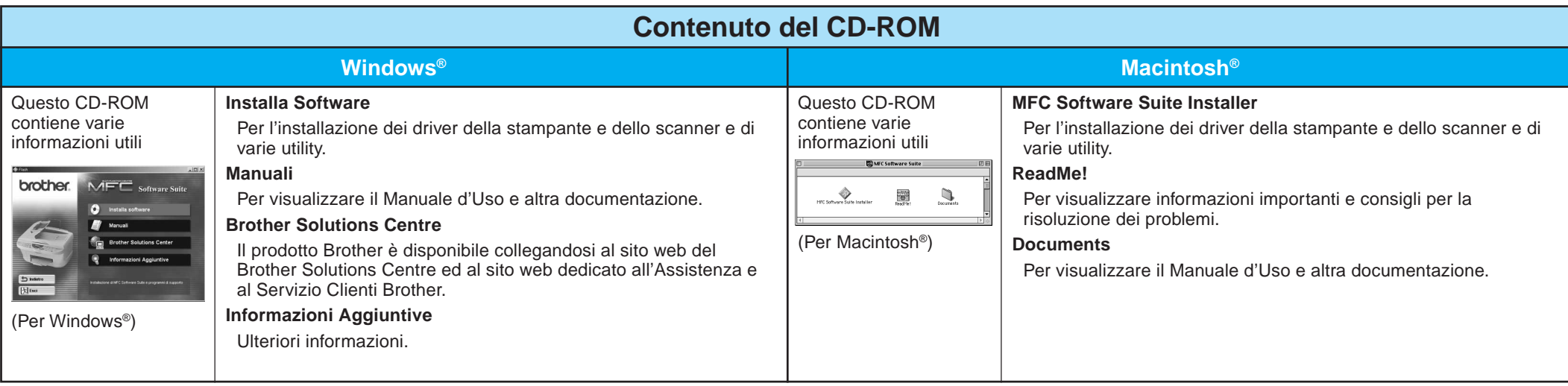

#### Step 1. Controllare che il computer sia acceso.

#### Step 2. Collegamento dell'MFC al PC con cavo parallelo.

# Per utenti Windows NT® Workstation Versione 4.0

È necessario collegarsi come Amministratore.

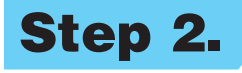

- A. Collegare il filtro e la fascetta fermacavo al cavo dell'interfaccia parallela.
- B. Collegare il cavo di interfaccia parallelo alla porta di interfaccia parallela dell'MFC e fissarlo con gli appositi fermacavo.
- C. Collegare il cavo di interfaccia alla porta per stampante posta sul computer e fissarlo con le due viti. Per individuare la porta parallela per la stampante sul proprio computer fare riferimento al Manuale d'Uso fornito con il computer.

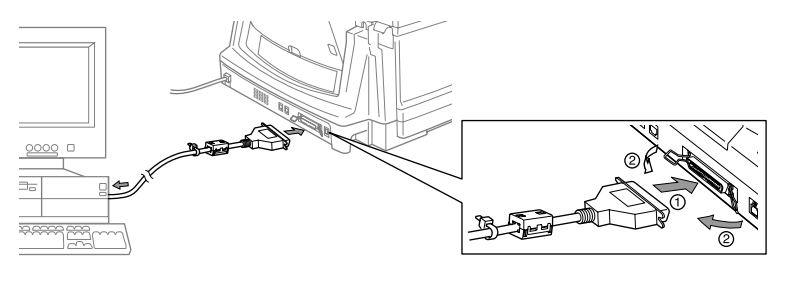

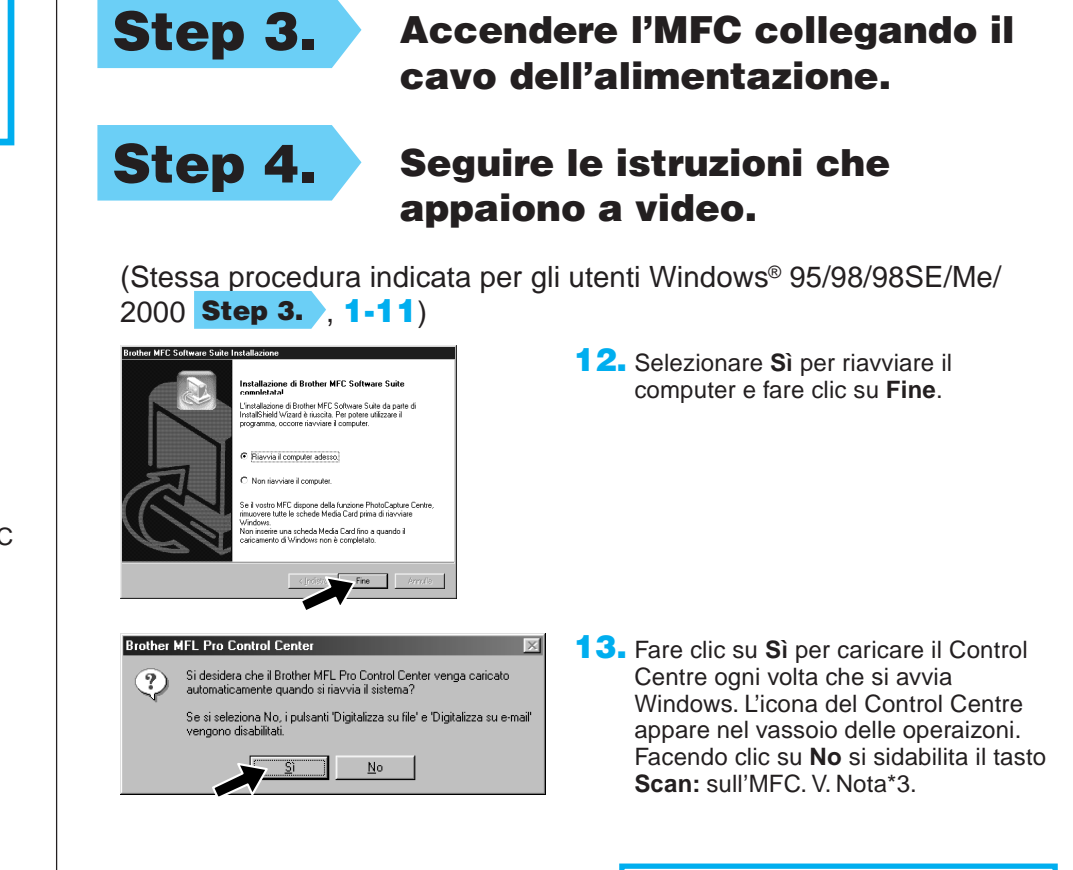

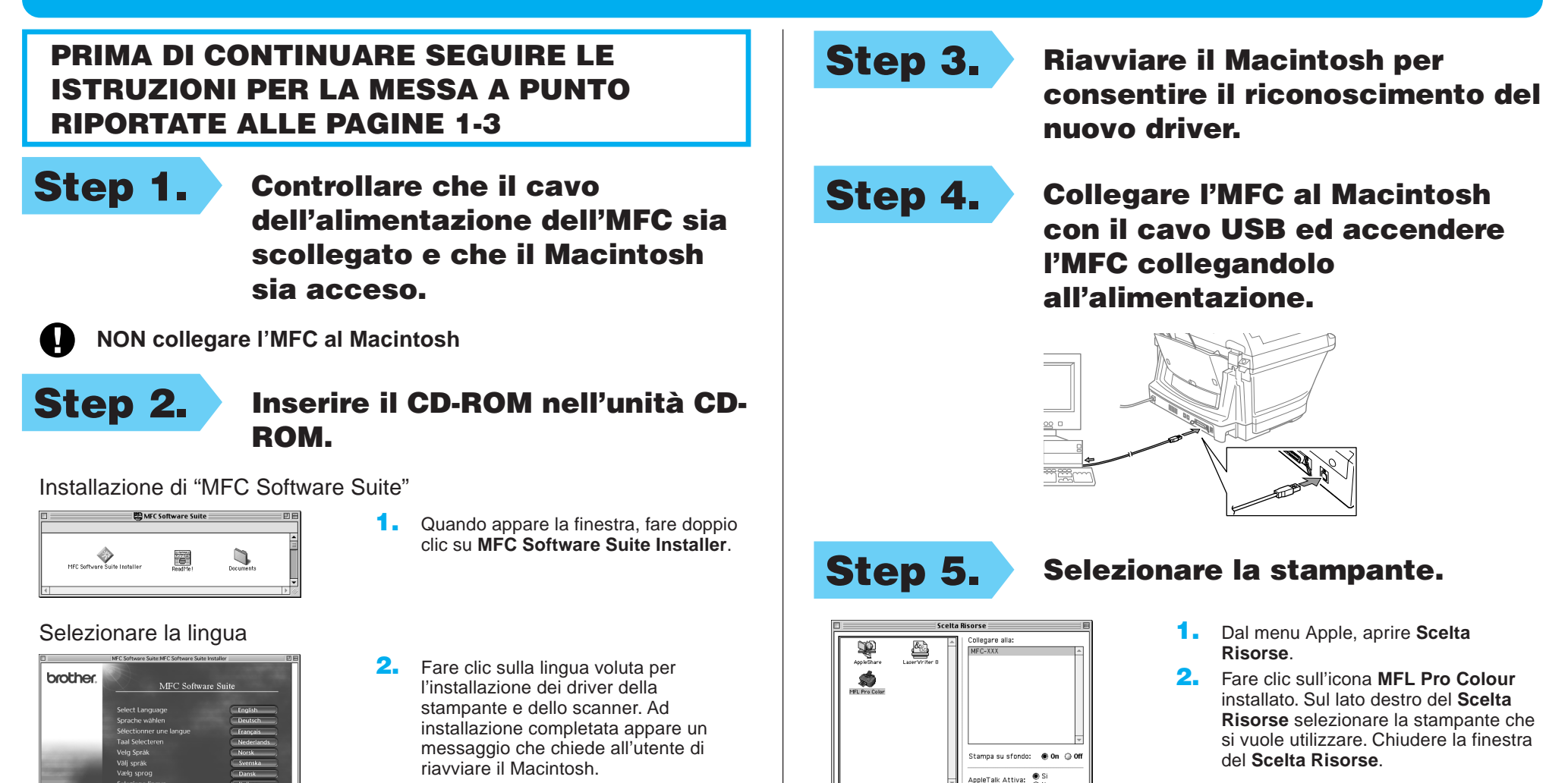

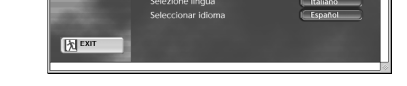

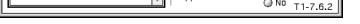

**L'installazione dei driver PC fax, Printer e Scanner Brother è completata.**

## Per Apple® Macintosh® QuickDraw® Driver per utenti OS 8.6/9.0/9.0.4/9.1

#### PRIMA DI CONTINUARE SEGUIRE LE ISTRUZIONI PER LA MESSA A PUNTO RIPORTATE ALLE PAGINE 1-3

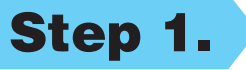

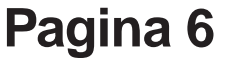